# Умный контроллер SmartTherm **ESP8266/ESP32**

версия платы V 0.1-0.4, версия ПО 0.6-0.74

#### версия инструкции 0.3а от 26.09.2024

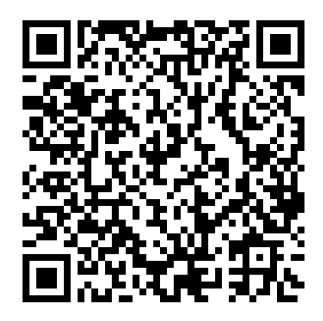

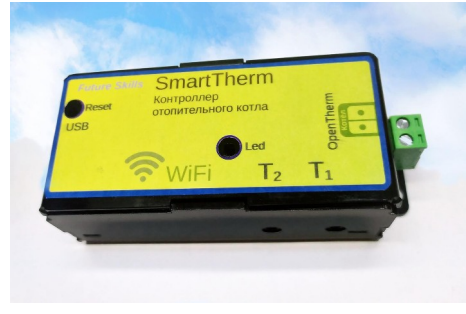

### Оглавление

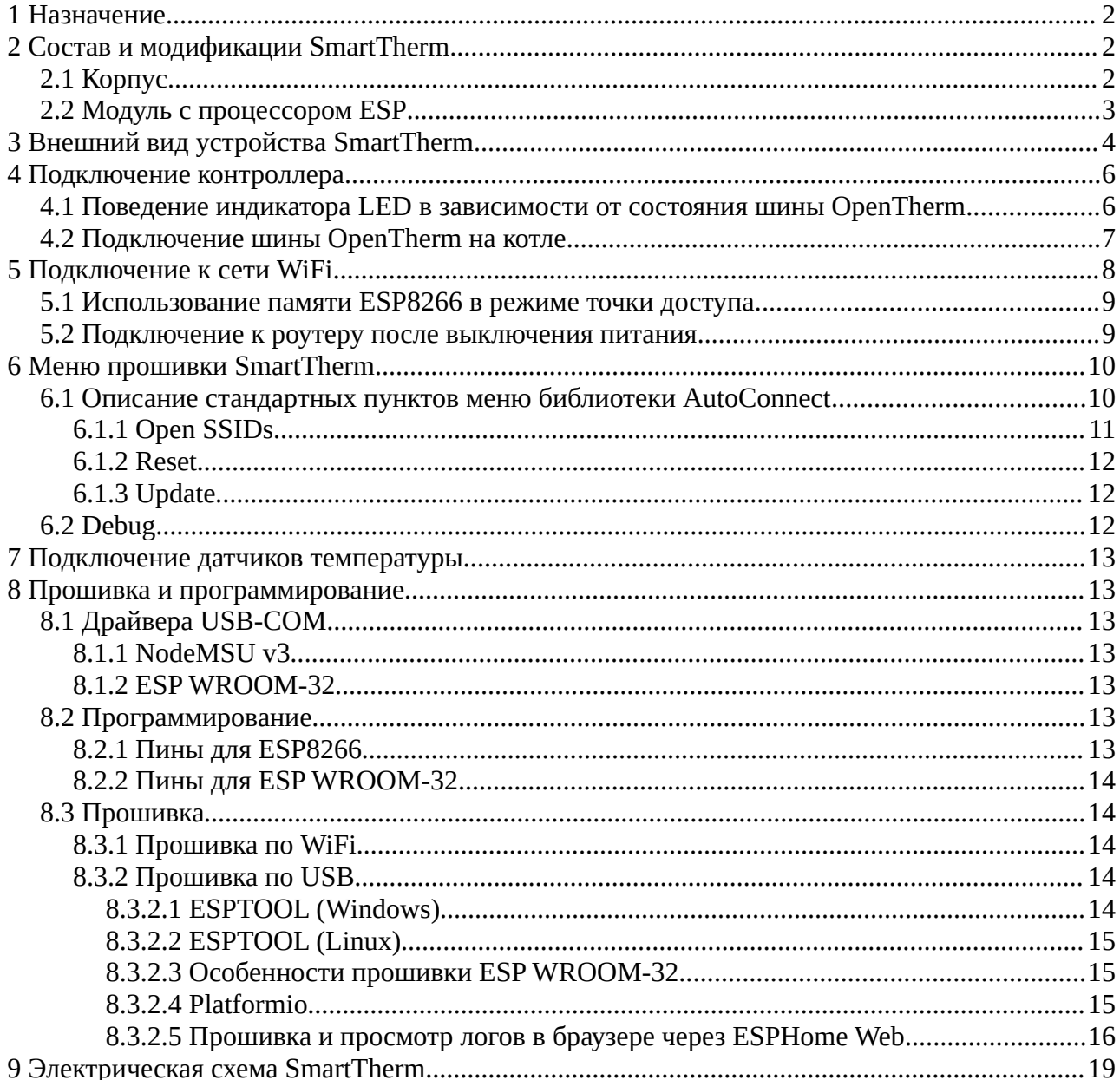

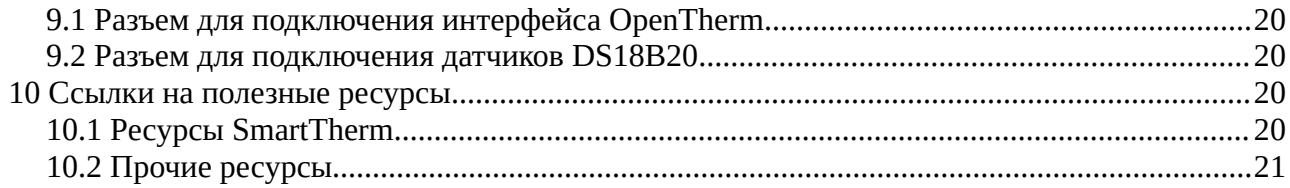

### <span id="page-1-2"></span> **1 Назначение**

Контроллер SmartTherm предназначен для управления газовыми отопительными котлами и другими устройствами, поддерживающими шину передачи данных и протокол **OpenTherm**. Передача информации осуществляется по сети WiFi. Кроме поддержки OpenTherm контроллер может измерять температуру с двух выносных датчиков температуры DS18b20, а так же один аналоговый сигнал уровня от 0 до 5 Вольт. Чтобы выяснить, поддерживает ли ваш отопительный котёл OpenTherm, смотрите [10.1](https://drive.google.com/file/d/1wuA9Sv_n39D6S9WwCg-T-gHSyGz771gM/view?usp=share_link).

## <span id="page-1-1"></span> **2 Состав и модификации SmartTherm**

Контроллеры SmartTherm состоят из корпуса, платы адаптера SmartTherm, установленного на этой плате на dip-панели модуля с процессором, разъема для подключения OpenTherm и двух датчиков температуры DS18B20 в гильзах с кабелями длиной 1 и 2 м и разъемом jack 3.5 мм [опция].

### <span id="page-1-0"></span> **2.1 Корпус**

Конструкция корпуса является оптимальным вариантом выбора между ценой, удобством использования и надежностью. Корпус выполнен из гнутого листового полистирола толщиной 2мм. Относительно гибкая конструкция корпуса позволяет достаточно легко снимать крышку, так как не используются ни винтовые соединения, ни внутренние защелки. В основании корпуса имеются четыре отверстия для крепления. На крышке нанесен текст с надписями (ранее использовалась наклейка). После модификация платы адаптера с уменьшением его размера изменился и размер корпуса.

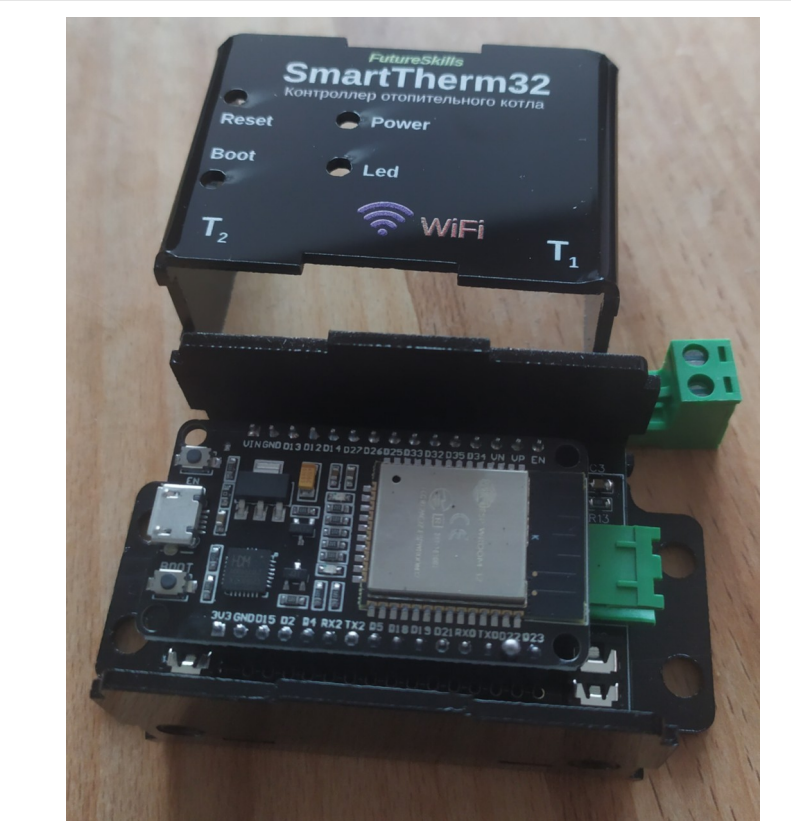

Контроллер SmartTherm32 со снятой крышкой корпуса. Версия платы адаптера OpenTherm 0.3, корпус печатным изображением.

### <span id="page-2-0"></span> **2.2 Модуль с процессором ESP**

В контроллере SmartTherm используется готовый модуль с процессором семейства ESP. Для контроллера SmartTherm используется модуль [NodeMSU v3](#page-12-3) с процессором ESP8266. Для SmartTherm 32 – модуль [ESP WROOM-32](#page-12-2) с процессором ESP32. Оба модуля – в варианте 30 pin. Модули имеют разную ширину, отличаются расположением пинов и не являются взаимозаменяемыми. Плата адаптера OpenTherm распаивается под конкретный модуль. Основные отличия модулей приведены в таблице ниже.

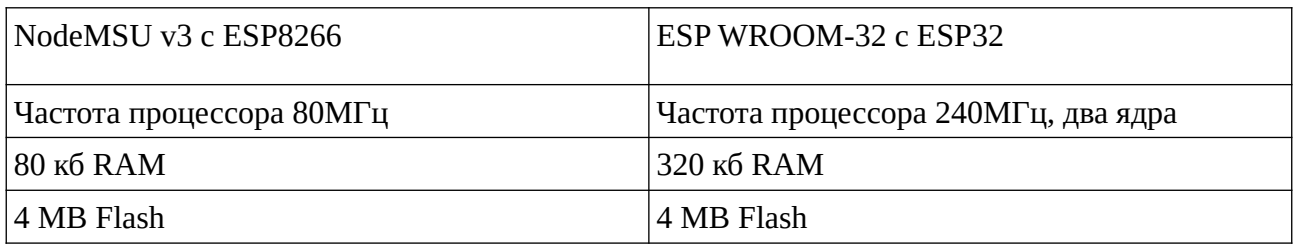

Модули с ESP8266 показали себя немного надежнее и менее проблемными, однако ресурсы процессора, в основном количество свободной памяти, очень ограничивают при программировании прошивки и не позволяют использовать продвинутые функции в альтернативных прошивках.

## <span id="page-3-0"></span> **3 Внешний вид устройства SmartTherm**

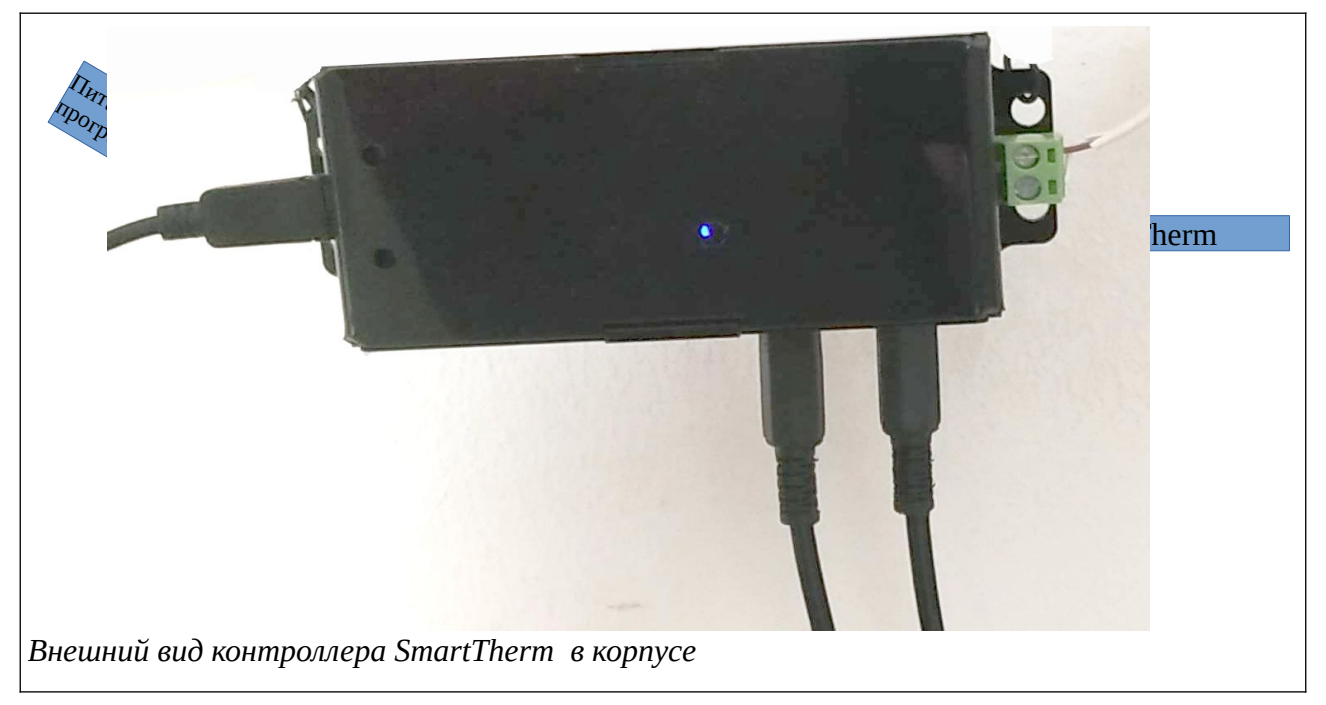

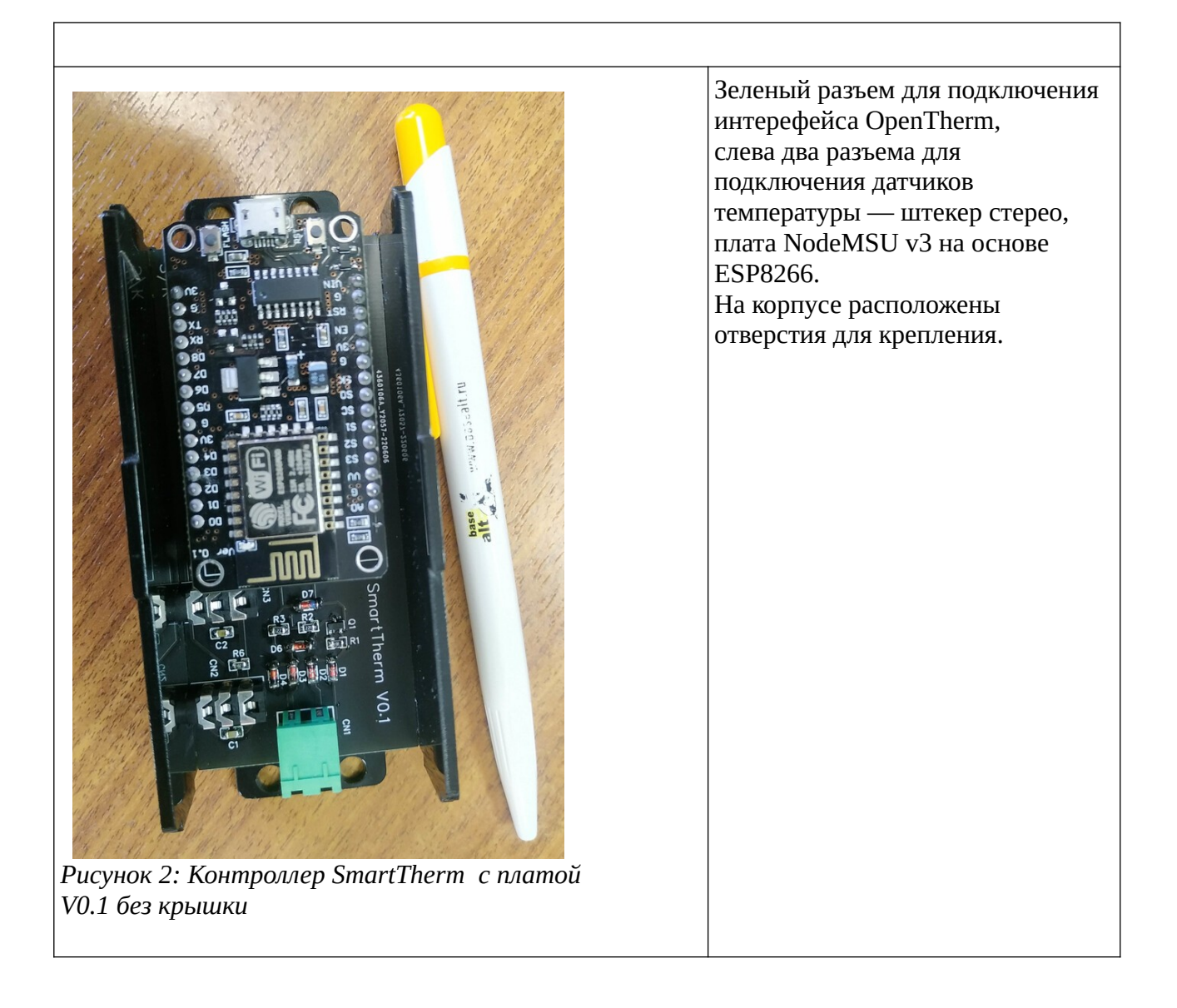

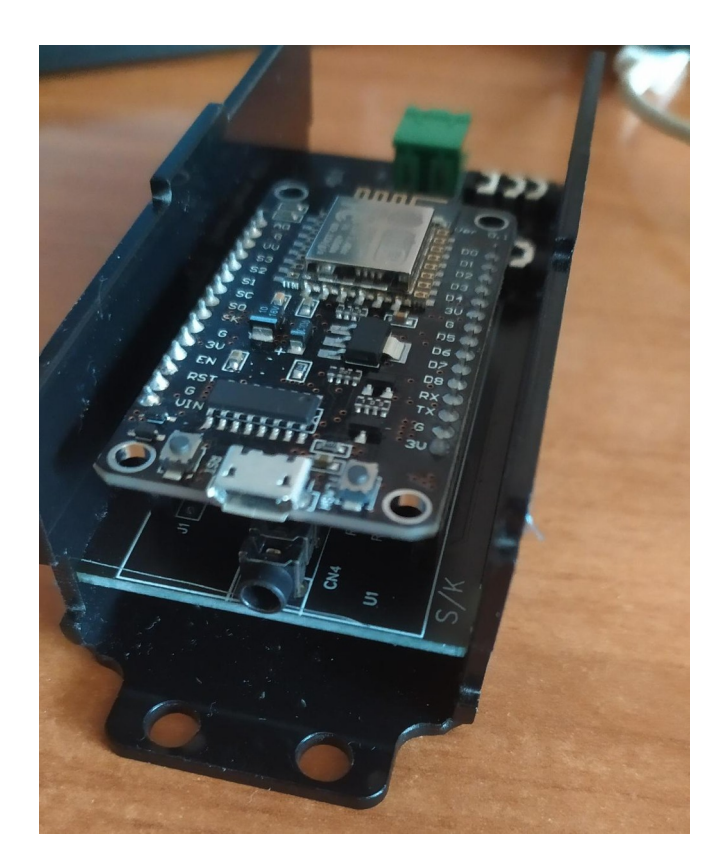

*Рисунок 3. Контроллер SmartTherm с платой без крышки, вид сзади.*

Вид сзади со снятой крышкой:

- разъем miniUSB для подачи питания и программирования,
- кнопки *Reset* и *Boot*,
- аудио разъем для подключения аналогового сигнала (с версии 0.3 разъем не ставится, но место для него на плате оставлено)

## <span id="page-5-1"></span> **4 Подключение контроллера**

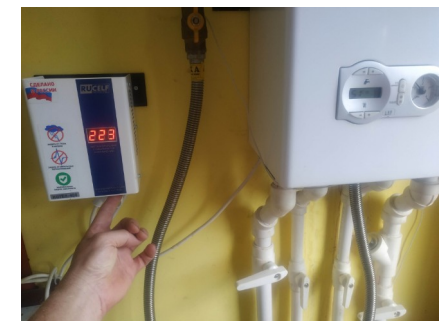

*Рисунок 4: Перед подключением - обесточьте котел*

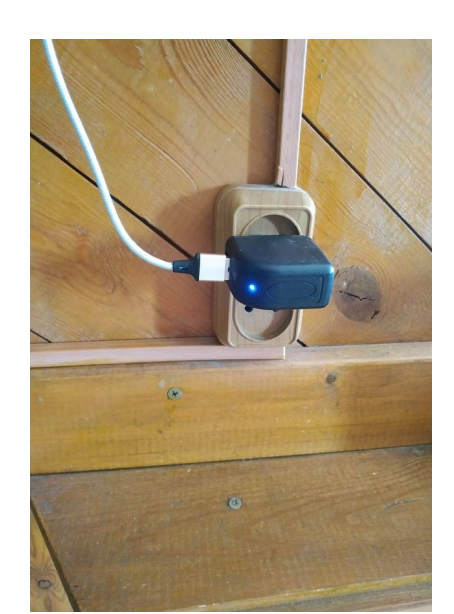

*Рисунок 5: Подайте питание на контроллер*

- 1. Выключите питание на котле.
- 2. Снимите крышку котла, подключите шлейф интерфейса OpenTherm к контроллеру котла (двухжильным проводом) согласно инструкции на ваш котёл.
- 3. Прикрепите контроллер к посадочному месту, где он будет находится, присоедините другой конец шлейфа интерфейса OpenTherm к контроллеру SmartTherm.
- 4. При необходимости присоедините внешние датчики температуры
- 5. Присоедините шлейф питания micro USB к контроллеру SmartTherm
- 6. Закройте крышку котла, подайте на котел питание, включите адаптер контроллера SmartTherm в сеть.

*Примечание:* в зависимости от типа электронного управления котла возможно различное поведение котла при подключении интерфейса OpenTherm. Например, при положении перемычки «не использовать OpenTherm», данные по интерфейсу будут передаваться в режиме «только чтение», а при переключении перемычки в положение «использовать OpenTherm» управление c пульта самого котла становится невозможным.

Для подключения рекомендуется использовать обычный электрический провод ШВВП 2\*0.5.

### <span id="page-5-0"></span> **4.1 Поведение индикатора LED в зависимости от состояния шины OpenTherm**

При включении контроллера или после нажатия *Reset* индикатор (светодиод) LED включается. После подключения к сети WiFi или после включения точки доступа контроллер переходит в режим циклического опроса OpenTherm. При этом, если соединения по OpenTherm нет, индикатор мигает два раза в секунду, если соединение есть — один раз в две секунды. Если соединение появилось, но потом пропало по каким-то причинам — один раз в секунду.

### **4.2 Подключение шины OpenTherm на котле**

<span id="page-6-0"></span>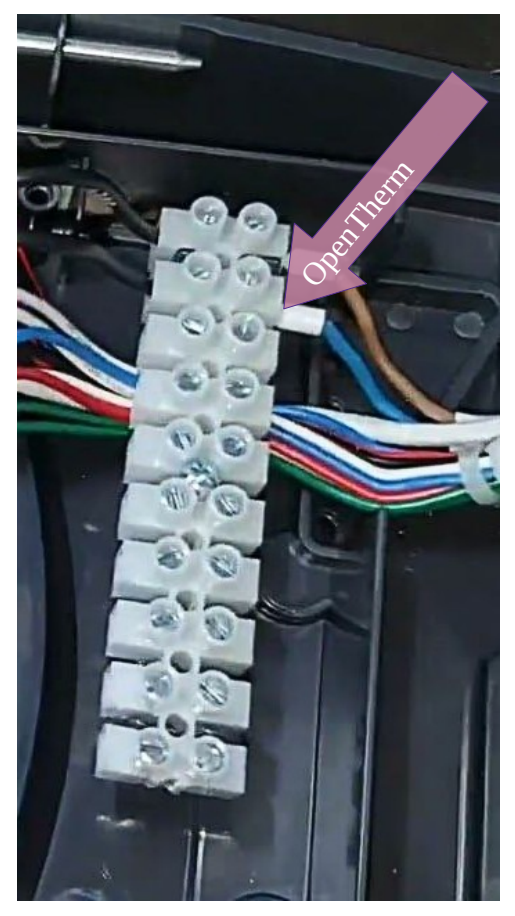

OpenTherm

В большинстве случаев на котле OpenTherm подключается к обычному винтовому зажиму на колодке

Однако у котлов BAXI 4-го поколения (Ecofour, Eco Home, Eco4s, Fourtech, Main Four) для подключения OpenTherm используется разъем *MHU-2 (DS1074-2 F), розетка кабельная с контактами 5.08мм 2pin.*

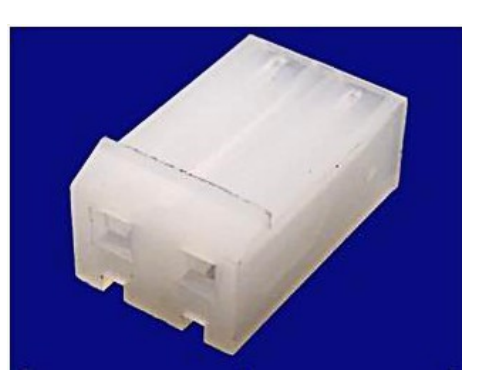

## <span id="page-7-0"></span> **5 Подключение к сети WiFi**

- 1. Подайте питание на контроллер.
- 2. Контроллер должен располагаться в зоне уверенного приема сигнала от WiFi роутера. Оценить мощность сигнала от роутера можно либо по количеству «столбцов» на индикаторе вашего смартфона, либо при помощи приложения WiFiAnalyzer. (которое нужно установить отдельно)
- 3. Мощность сигнала WiFi роутера вы можете увидеть на экране смартфона в WEB интерфейсе контроллера, после его подключения, в пункте меню «Configure new AP», или в процессе работы в пункте Debug.

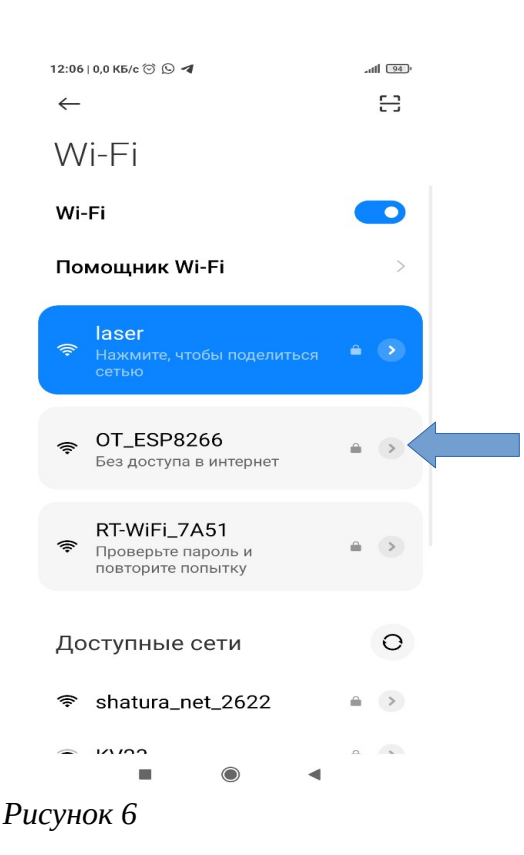

- 4. Для первого подключения в смартфоне заходим в НАСТРОЙКИ>>Беспроводные сети WiFi и в разделе «Подключенные сети» находим точку доступа OT\_ESP8266 (OT\_ESP32)/ST\_ESP8266(ST\_ESP32). Для ESP8266 время появления точки доступа от момента подачи питания составляет 40-45 секунд. Синий индикатор на контроллере при включении питания включается, затем гаснет до загрузки точки доступа. После загрузки точки доступа индикатор равномерно либо мигает с интервалом около 1 секунды, если произошла инициализация интерфейса OpenTherm, либо слегка светиться в случае отсутствия инициализации.
- 5. Пароль к точке доступа: 12345678

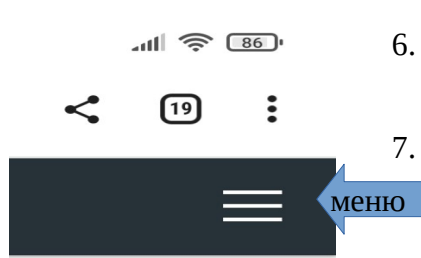

- 6. Заходим в веб-интерфейс (*Captive Portal*), справа вверху полосочками расположена кнопка вызова меню.
- 7. Для подключения к домашней сети WiFi выбираем пункт «Configure new AP». Далее, из списка точек доступа выбираем нужную сеть, задаем пароль подключения к сети и нажимаем «Apply». После этого дожидаемся подключения к сети и **запоминаем** назначенный

роутером IP адрес. Далее этот адрес можно будет использовать для доступа к вебинтерфейсу контроллера либо через смартфон, либо через компьютер, включенный в домашнюю сеть.

 8. Для создания на смартфоне отдельной иконки входа в браузер Chrome с нужным IP адресом — надо нажать три кнопки вверху справа — рядом с адресной строкой и выбрать из выпадающего меню: «Добавить на гл. Экран»

9. Для того, чтобы назначенный IP адрес не изменился после внезапного выключения питания в доме, нужно зайти в настройки WiFi -роутера и зафиксировать выделенный контролеру IP адрес, обычно это делается в настройках DHCP.

9.1. Некоторые роутеры не могут зафиксировать IP адрес уже подключенного клиента и требуют ручного ввода IP и MAC адреса. Узнать MAC адрес по IP можно на персональном компьютере введя с с командной строки команды **ping ip\_addres** и затем arp -a

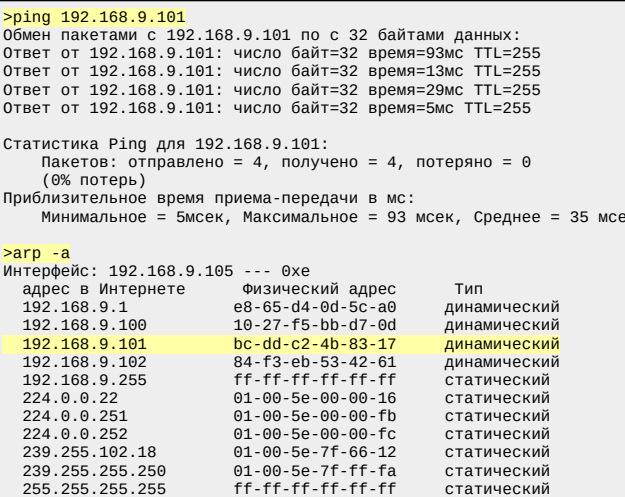

9.2. Если вы всё-таки потеряли выделенный контроллеру IP адрес, узнать его можно либо в меню настройки WiFi роутера в разделе "клиенты DHCP", либо в увидеть в логе работы контроллера при подключении кабеля USB к компьютеру (см.раздел «Прошивка и программирование»)

### <span id="page-8-1"></span>5.1 Использование памяти ESP8266 в режиме точки доступа

Для ESP8266 доступно ограниченное количество оперативной памяти. Информацию об ее количестве можно увидеть в «Основной информации о подключении и контроллере», в пункте «Debug», а так же в логе через СОМ порт. Когда свободной памяти становится меньше примерно 2000 байт, поведение контроллера становится нестабильным. В режиме точки доступа (без подключения к сети WiFi) контроллеру требуется примерно на 4 Кб памяти больше, чем при подключении к WiFi. Поэтому рекомендуется при первоначальной настройке использовать режим точки доступа и Captive portal только для настройки доступа к сети WiFi и кратковременного тестирования связи по OpenTherm.

### <span id="page-8-0"></span>5.2 Подключение к роутеру после выключения питания

Если произошло отключение электричества в доме, то после включения контроллер стартует значительно быстрее, чем WiFi роутер. Если полключение в роутеру не установлено, контроллер начинает работу с шиной OpenTherm и поднимает свою точку доступа WiFi. Через некоторое время контроллер будет повторять попытку подключения к роутеру. Если контроллер ранее подключался к другим роутерам, то он будет пытаться подключится к ним по очереди. Список таких роутеров находится в пункте Open SSIDs. В случае, если подключение произошло к другому роутеру, то контроллер будет подключаться к нему при последующих включениях питания и ресетах. (С версии 0.73)

## <span id="page-9-1"></span> **6 Меню прошивки SmartTherm**

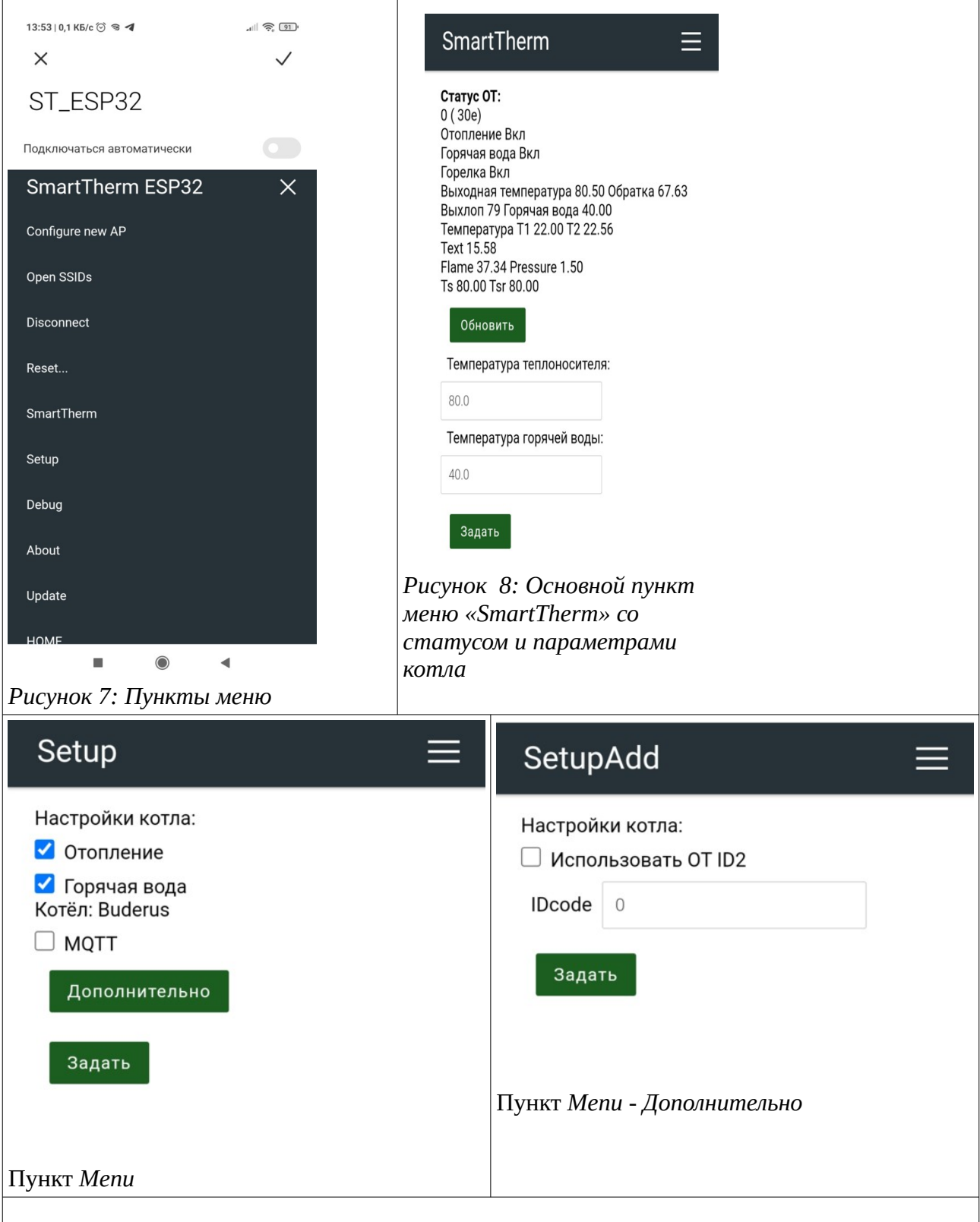

### <span id="page-9-0"></span> **6.1 Описание стандартных пунктов меню библиотеки AutoConnect**

Библиотека AutoConnect поддерживает шесть стандартных пунктов меню.

• **Основная информация о подключении и контроллере.** Появляется как при присоединении к точке доступа при первом подключении, так и при нажатии на заголовок текущего пункта меню или заголовок SmartTherm controller над пунктами меню, что не очевидно. Выводится информация о подключении к сети WiFi, IP-адрес точки доступа или IP-адрес контроллера в локальной сети, идентификатор чипа, частота, размер флешпамяти, свободной памяти и аптайм

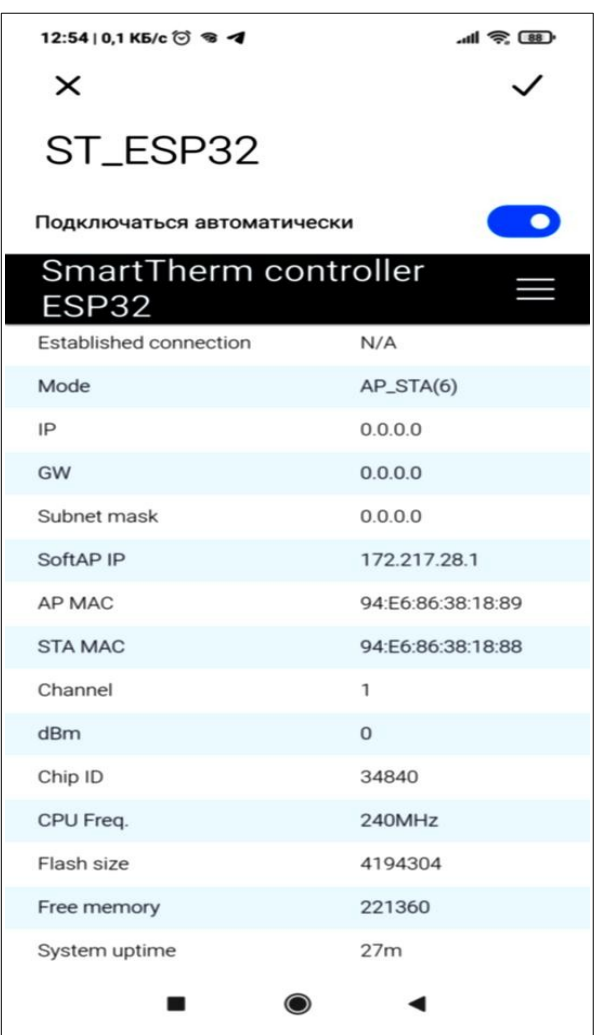

- **Configure new AP**: Configure SSID and Password for new access point.
- **Open SSIDs**: Opens the past SSID which has been established connection from the flash.
- **Disconnect**: Disconnects current connection.
- **Reset...**: Rest the ESP8266/ESP32 module.
- **Update**: OTA updates. (Optional)
- <span id="page-10-0"></span>• **HOME**: Return to user home page.

#### **6.1.1 Open SSIDs**

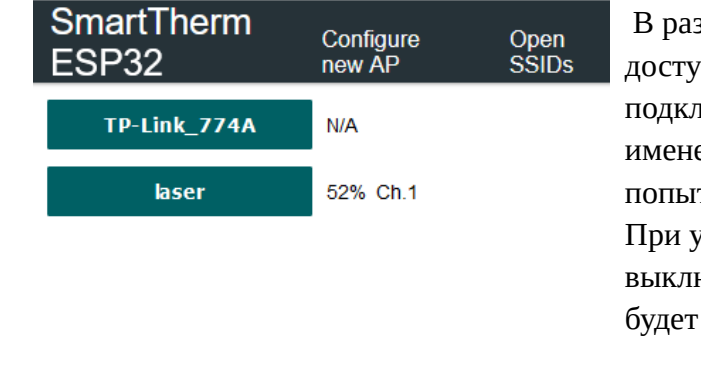

В разделе Open SSIDs перечислены точки доступа, к которым ранее производилось подключение. При нажатии на кнопку с именем точки доступа будет произведена попытка подключения к этой точке доступа. При успешном подключении после выключения питания или ресета контроллер будет подключаться к этой точке доступа.

#### <span id="page-11-2"></span> $6.1.2$ **Reset**

Пункт меню «Reset» позволяет перезагрузить контроллер

#### <span id="page-11-1"></span> $6.1.3$ **Update**

Пункт меню «Update» позволяет обновить прошивку по WiFi. Будьте внимательны, выбирайте файл с нужной прошивкой. При ошибке может потребоваться перепрошивка контроллера со стиранием флеш-памяти

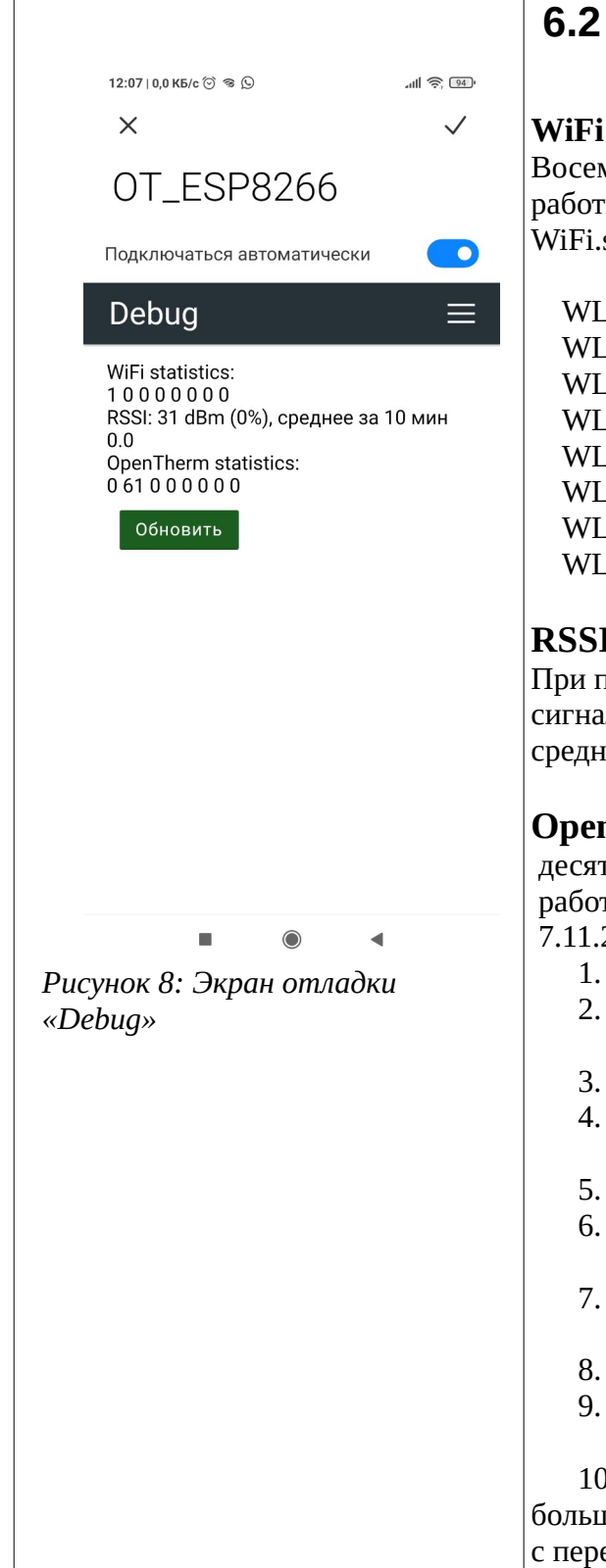

## <span id="page-11-0"></span>**Debug**

#### statistic

иь чисел — диагностирует сколько раз за время ъі был получен код от 0 до 7 при вызове функции  $status()$ ;

**IDLE STATUS**  $= 0,$  $NO$  SSID AVAIL = 1,  $LSCAN$ \_COMPLETED = 2. CONNECTED  $=$  3. CONNECT FAILED  $=4$ . L\_CONNECTION\_LOST = 5. WRONG PASSWORD =  $6$ , L\_DISCONNECTED  $=7$ 

### Ī

тодключении к сети WiFi - текущее значение ла WiFi в децибелах и в условных процентах и ее за 10 минут.

### nTherm statistic

гь чисел — диагностируют сколько раз за время ты произошли следующие события (вариант на 2023):

- Получен годный ответ на запрос (SUCCESS)
- Получен негодный ответ на запрос, ошибка чётности
- Не получено ответа на запрос (NONE)
- Ответ на запрос получен, статус ответа -**INVALID** 
	- Ответ на запрос не получен, статус TIMEOUT
- Ответов на запрос Application-specific fault flags с ненулевым значением флага
- Ответов на запрос OEMDiagnosticCode с ненулевым значением кода
- Ошибка данных (DATA INVALID)
- Котел не поддерживает такой запрос (UNKNOWN DATA ID)

). Ошибка в типе сообщения

иое числа для п. 1,3,5,8,10 говорят о проблемах едачей данных

## <span id="page-12-6"></span> **7 Подключение датчиков температуры**

Для подключения датчика температуры Т1 или Т2 , необходимо вставить датчик температуры в разъем - Аудио штекер стерео 3.5мм. После этого необходимо перезагрузить контроллер SmartTherm.

### <span id="page-12-5"></span> **8 Прошивка и программирование**

Контроллер из коробки уже прошит «родной» прошивкой. Перед использованием альтернативных прошивок рекомендуется протестировать связь с котлом и с сетью WiFi и решить возможные проблемы с подключением.

### <span id="page-12-4"></span> **8.1 Драйвера USB-COM**

Для связи с контроллером по кабелю USB необходимо установить драйвера. После успешной установки драйвера при подключении устройства в списке устройств (Windows) появляется новый COM-порт, при извлечении кабеля COM-порт пропадает.

### <span id="page-12-3"></span> **8.1.1 NodeMSU v3**

Чип CH340

- • [Сайт китайского производителя](http://www.wch-ic.com/products/CH340.html)
- • [Драйвер чипа CH340 USB-Serial](http://wiki.amperka.ru/articles:driver-ch340) (Амперка)

Драйвер, автоматический устанавливаемый Windows, не всегда корректно работает с CH340, вероятно это зависит от «подлинности» чипа CH340. Если у вас при подключении устройства появляется COM-порт, но при попытке использовать его появляются ошибки — установите драйвера, указанные выше.

### **8.1.2 ESP WROOM-32**

- <span id="page-12-2"></span>■ [CP210x USB to UART Bridge VCP Drivers](https://www.silabs.com/developers/usb-to-uart-bridge-vcp-drivers) для чипа CP210x
- СН9102х (Инструкция на русском языке с картинками для чипов СН9102х и CP210x)

### <span id="page-12-1"></span> **8.2 Программирование**

Для программирования можно использовать среду [Arduino](https://www.arduino.cc/en/software) или [Platformio](https://platformio.org/) (рекомендуется)

### **8.2.1 Пины для ESP8266**

- <span id="page-12-0"></span>• LED\_BUILTIN 2
- Датчик температуры T1 присоединен на D6 (12);
- Датчик температуры T2 присоединен на D2 (4);
- Связь с котлом OpenTherm IN- D7 (13); OpenTherm OUT- D8 (15);
- Аналоговый вход подключается на A0

### **8.2.2 Пины для ESP WROOM-32**

- <span id="page-13-4"></span>• LED\_BUILTIN 2
- Датчик температуры Т1 присоединен на D15 (15);
- Датчик температуры T2 присоединен на D26 (26);
- Связь с котлом OpenTherm IN-RX2(16); OpenTherm OUT- D4 (4);
- Аналоговый вход подключается на A0

### <span id="page-13-3"></span> **8.3 Прошивка**

#### <span id="page-13-2"></span> **8.3.1 Прошивка по WiFi**

Прошивка контроллера по WiFi выполняется через пункт меню «Update»

#### <span id="page-13-1"></span> **8.3.2 Прошивка по USB**

Для прошивки по USB необходима установка драйверов USB-COM (смотри выше). Прошивка может выполняться из среды [Arduino IDE](https://www.arduino.cc/en/software) или [Platformio](https://platformio.org/), отдельной утилитой, например **Esptool**, либо в браузере Chrome через использование [ESPHome Web](https://web.esphome.io/).

#### <span id="page-13-0"></span> *8.3.2.1 ESPTOOL (Windows)*

[Пример установки Esptool под Windows 10.](https://kvvhost.ru/2020/04/30/esptool-windows-10/) В данном примере предлагается проверить установку esptool с командной строки следующим образом:

*C\> esptool.py -h*

если система ругается на отсутствие такого файла, запускаем без *py:*

C\> *esptool -h*

Команда полного стирания flash-памяти на esp32:

*esptool --chip esp32 --port "COM28" erase\_flash*

Прошивка только прошивки, без загрузчика и разметки, аналогичная прошивке через вебинтерфейс:

*esptool --chip esp32 --port "COM28" --baud 460800 --before default\_reset --after hard\_reset write\_flash -z --flash\_mode dio --flash\_freq 40m --flash\_size 4MB 0x10000 firmware.bin*

Полная прошивка ESP32 с загрузчиком и разметкой файловой системы на flash:

*esptool --chip esp32 --port "COM28" --baud 460800 --before default\_reset --after hard\_reset write\_flash -z --flash\_mode dio --flash\_freq 40m --flash\_size 4MB 0x1000 bootloader.bin 0x8000 partitions.bin 0xe000 boot\_app0.bin 0x10000 firmware.bin*

Полная прошивка может потребоваться после установки *LiveControl (См стр.[21](#page-20-1) ).*

Прошивка ESP8266:

*esptool --before default\_reset --after hard\_reset --chip esp8266 --port "COM20" --baud 115200 write\_flash 0x0 firmware.bin*

Файлы для прошивки брать тут для [ESP32](https://github.com/Evgen2/SmartTherm/tree/v0.7/bin/esp32dev) и для [ESP8266.](https://github.com/Evgen2/SmartTherm/tree/v0.7/bin/nodemcuv2)

### <span id="page-14-2"></span> *8.3.2.2 ESPTOOL (Linux)*

Для прошивки новой версии программы в контроллер вам нужно :

- 1. Скачать [файл прошивки](https://drive.google.com/file/d/1KXhvrhNeRihNGRqB3gmhEZ3yMjSc7pFN/view?usp=share_link)
- 2. Установить у себя утилиту esptool из командной строки из root *# apt-get update # apt-get install esptool*
- 3. Обновить прошивку из той директории, где находится скачанный файл (Linux)

<span id="page-14-1"></span>*\$ esptool -cd nodemcu -cf Smart\_Therm\_0.1.2\_20220318.bin*

*4.* Подробнее см [тут.](http://wiki.umki-kit.ru/wiki/index.php/Esptool)

#### *8.3.2.3 Особенности прошивки ESP WROOM-32*

Для прошивки контроллера необходимо нажать кнопку *Boot* в момент начала работы загрузчика. Иногда прошивка может происходить автоматически, тогда кнопки нажимать не надо.

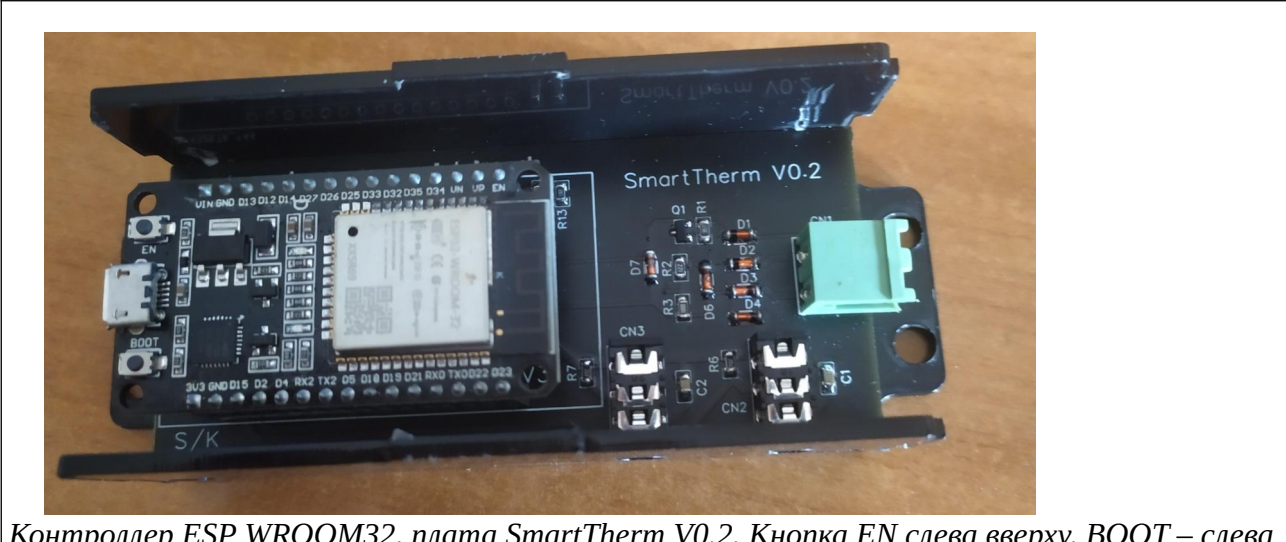

*Контроллер ESP WROOM32, плата SmartTherm V0.2. Кнопка EN слева вверху, BOOT – слева внизу*

**Внимание**. Существуют несколько вариантов ESP WROOM 32. Отличие связано с типом чипа USB-COM и схемы питания. Не для всех вариантов можно найти электрические схемы. В некоторых случаях получается так, что все работает, но при подаче питания с уровнем 5 В или чуть больше деградирует уровень WiFi сигнала, так что дальность связи становится 1-2 метра. А при питании от примерно 4.9 до 3.7 В дальность связи в помещении до ходит до 45 метров. Если питание получается от USB ноутбука, то напряжение получается в районе 4.5 — 4.7 В, если от блока питания, вставляемого в розетку, то в большинстве случаев — 5В.

Вариант с чипом **СР9102x** отличается тем, что в некоторых случаях после загрузки прошивки требует нажатия *Reset*, в остальном проблем в уровнем сигнала и нажатием *Boot* для загрузки не замечено.

#### <span id="page-14-0"></span> *8.3.2.4 Platformio*

Стирание флэш-памяти из среды Platformio:

- если подключено одно устройство на СОМ-портах: нажимаем мышкой на иконку Platformio, далее Project Task→Platform→Erase flash
- если подключено несколько устройств нажимаем внизу на иконку Platformio:New terminal, в терминале пишем p*io run --target erase --environment env --upload-port COMN*, где *env* это esp32dev/nodemsuv2, а *N* номер компорта.

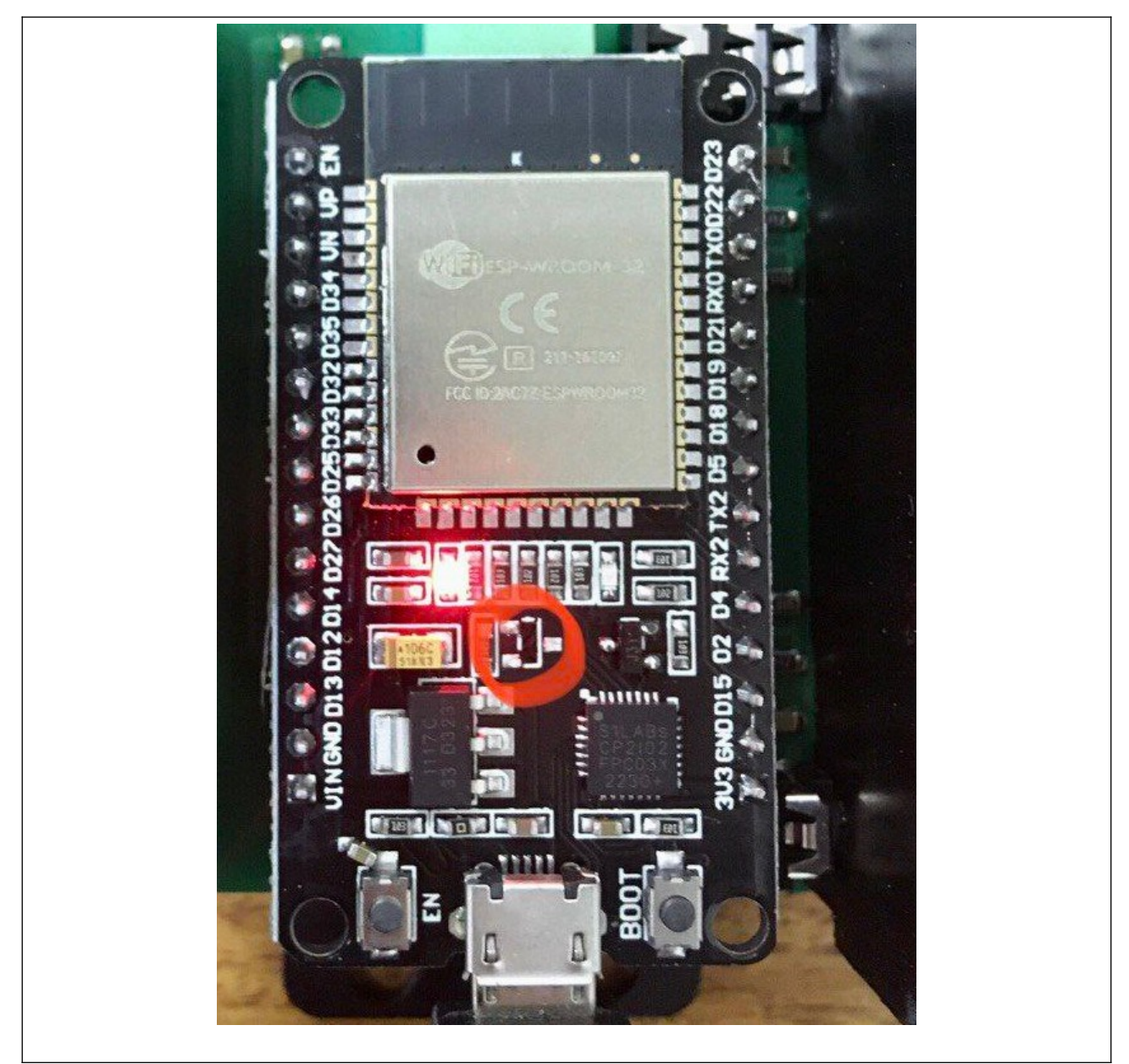

[Экспериментальным путем](https://t.me/smartTherm/2868) (для указанного на фото выше варианта) было установлено, что если выпаять отмеченный на фото транзистор, то эффект деградации сигнала WiFi при питании 5В пропадает, однако при этом для загрузки прошивки необходимо использовать кнопку *Boot*.

### <span id="page-15-0"></span> *8.3.2.5 Прошивка и просмотр логов в браузере через ESPHome Web*

Прошивка в браузере работает только в браузере Chrome. Заходим на страницу [web.esphome.io](http://web.esphome.io/)

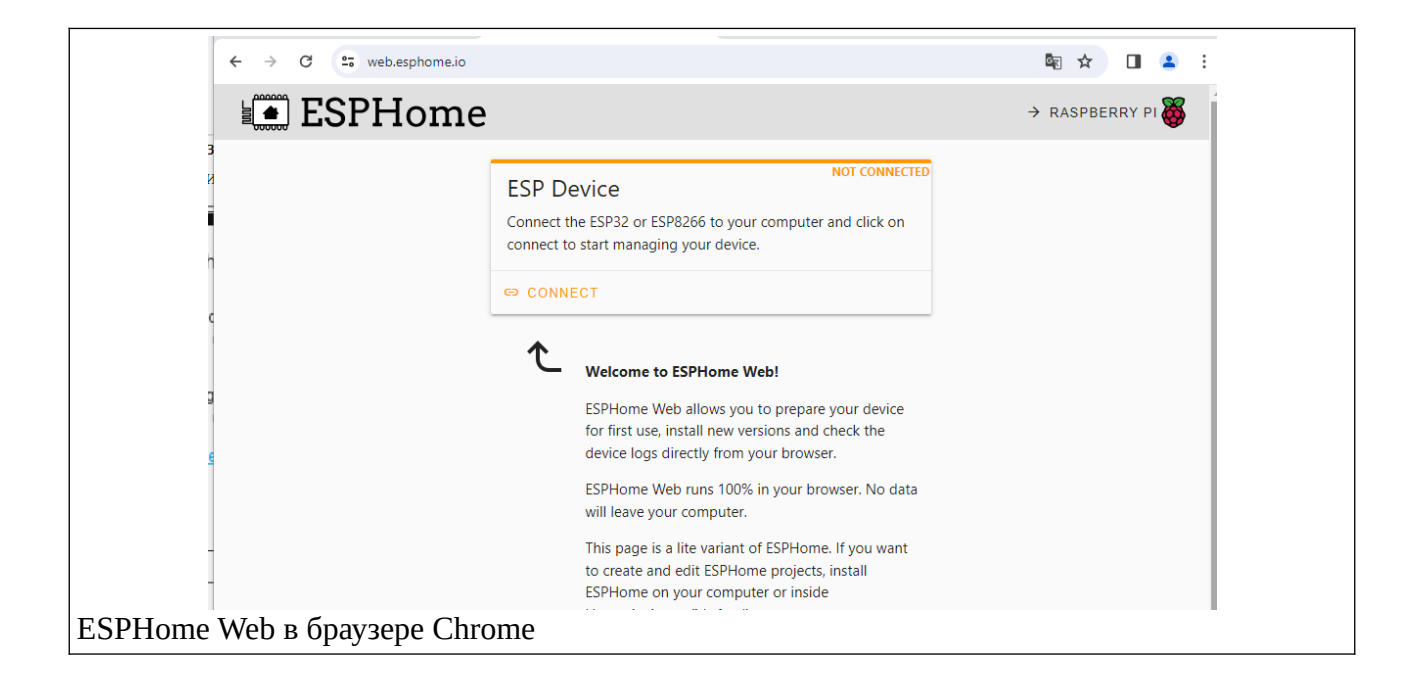

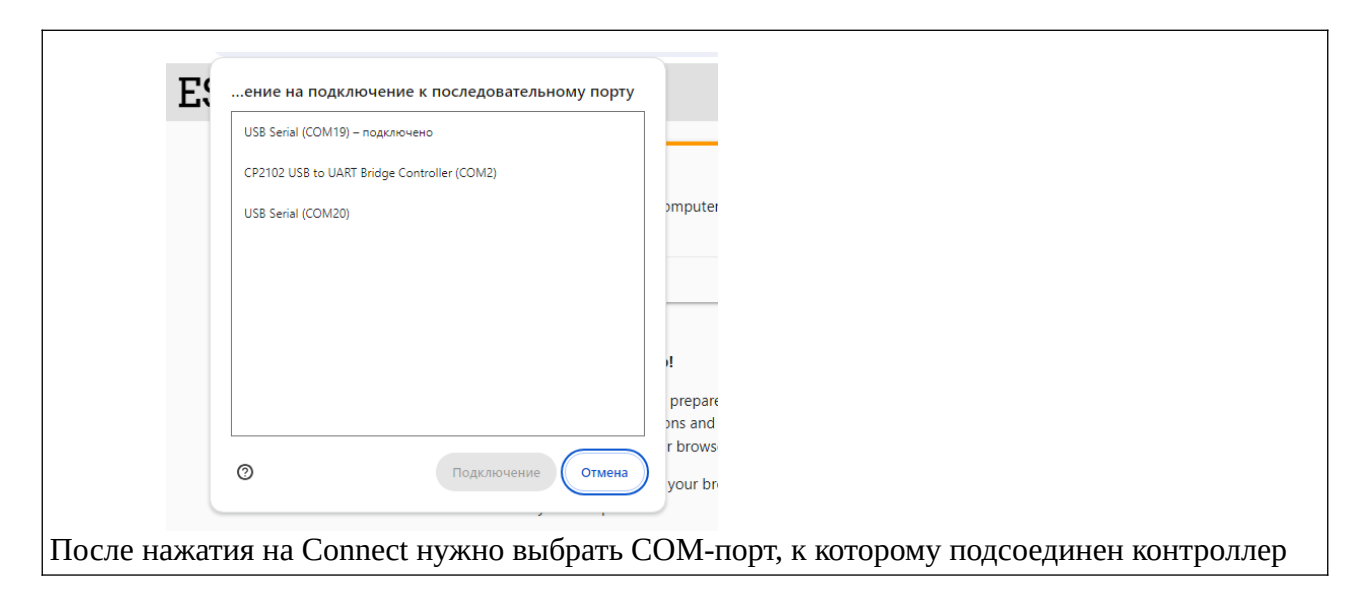

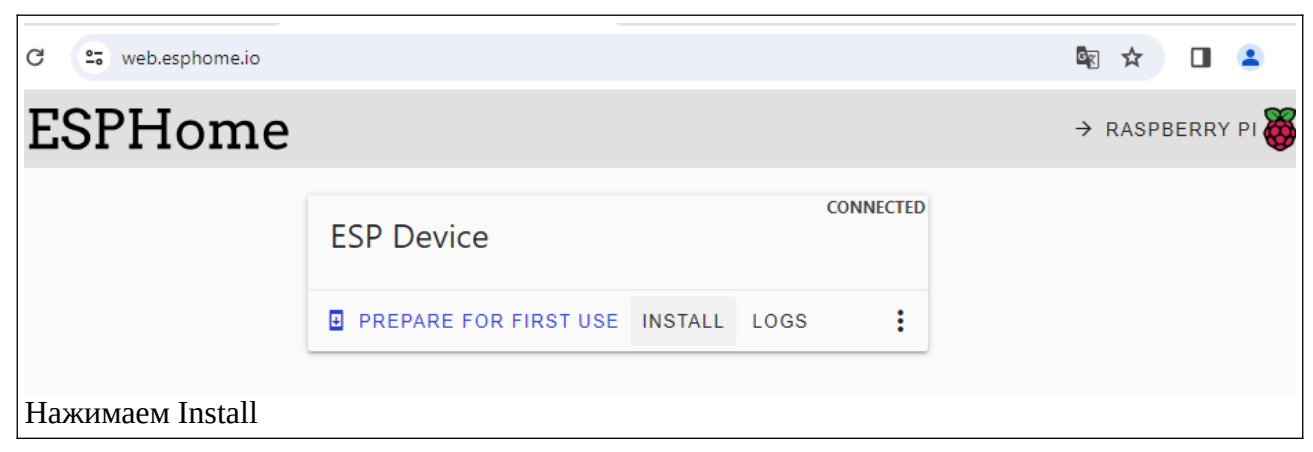

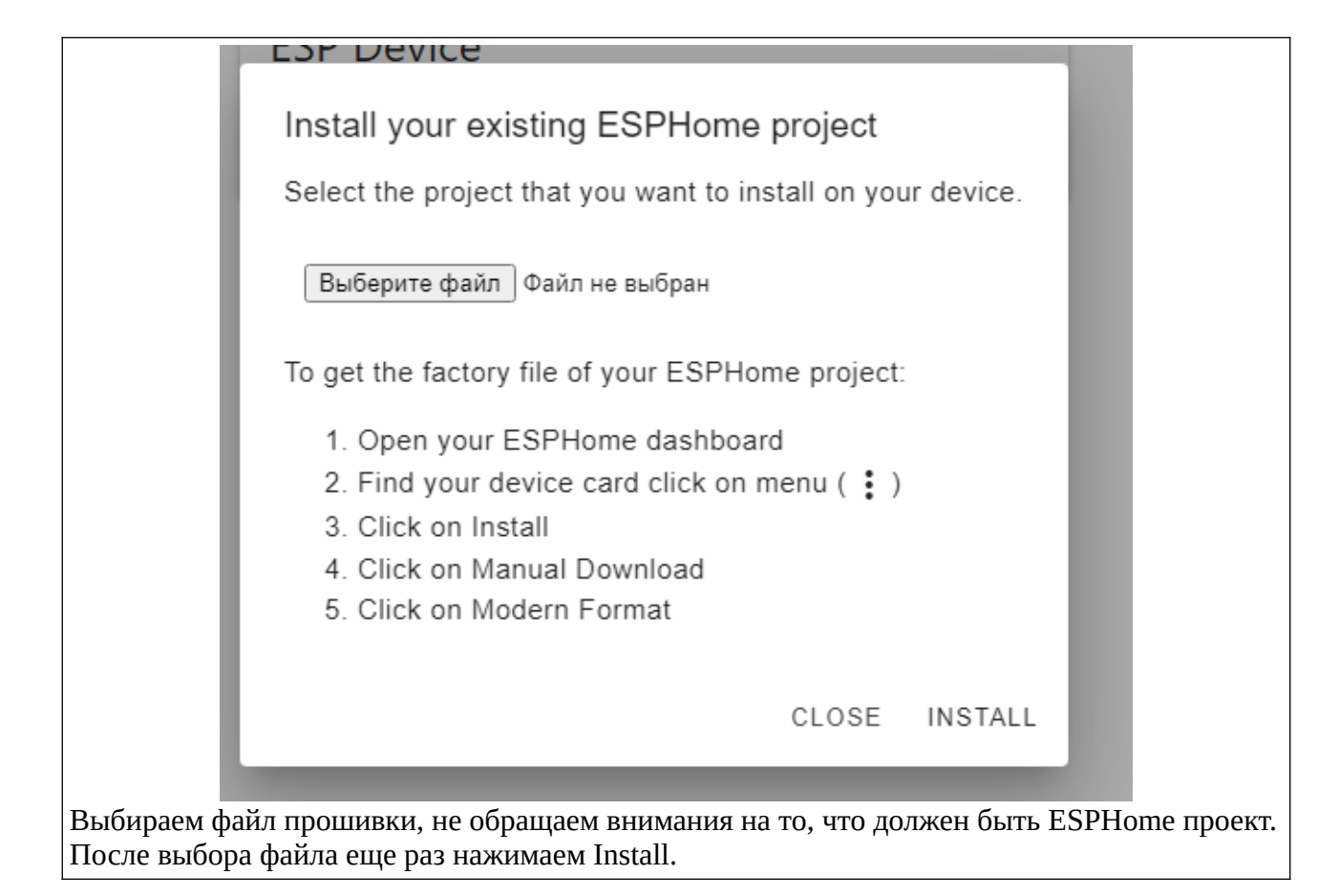

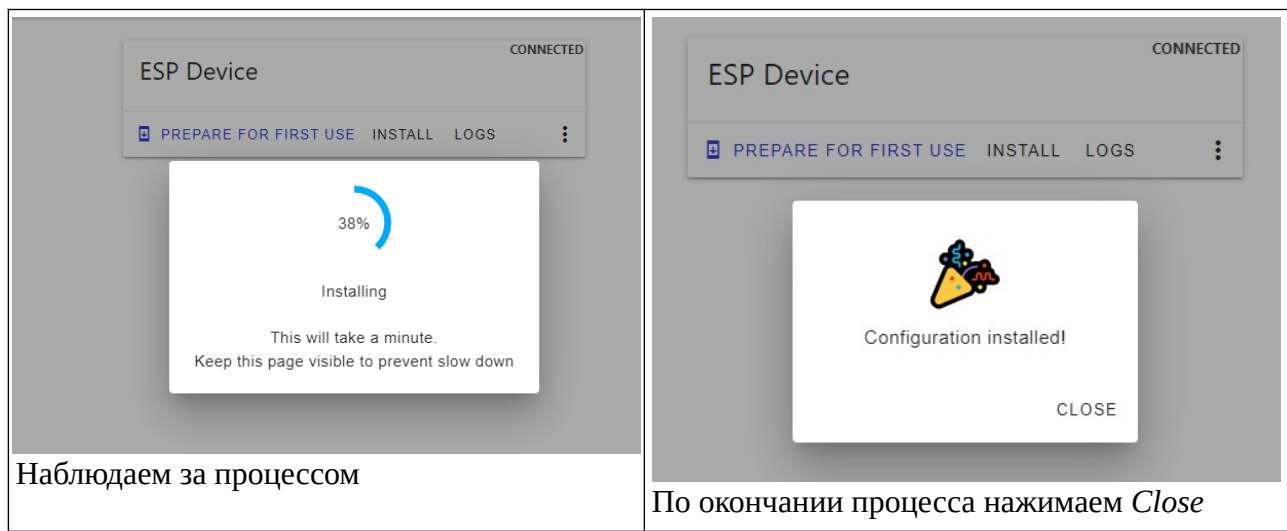

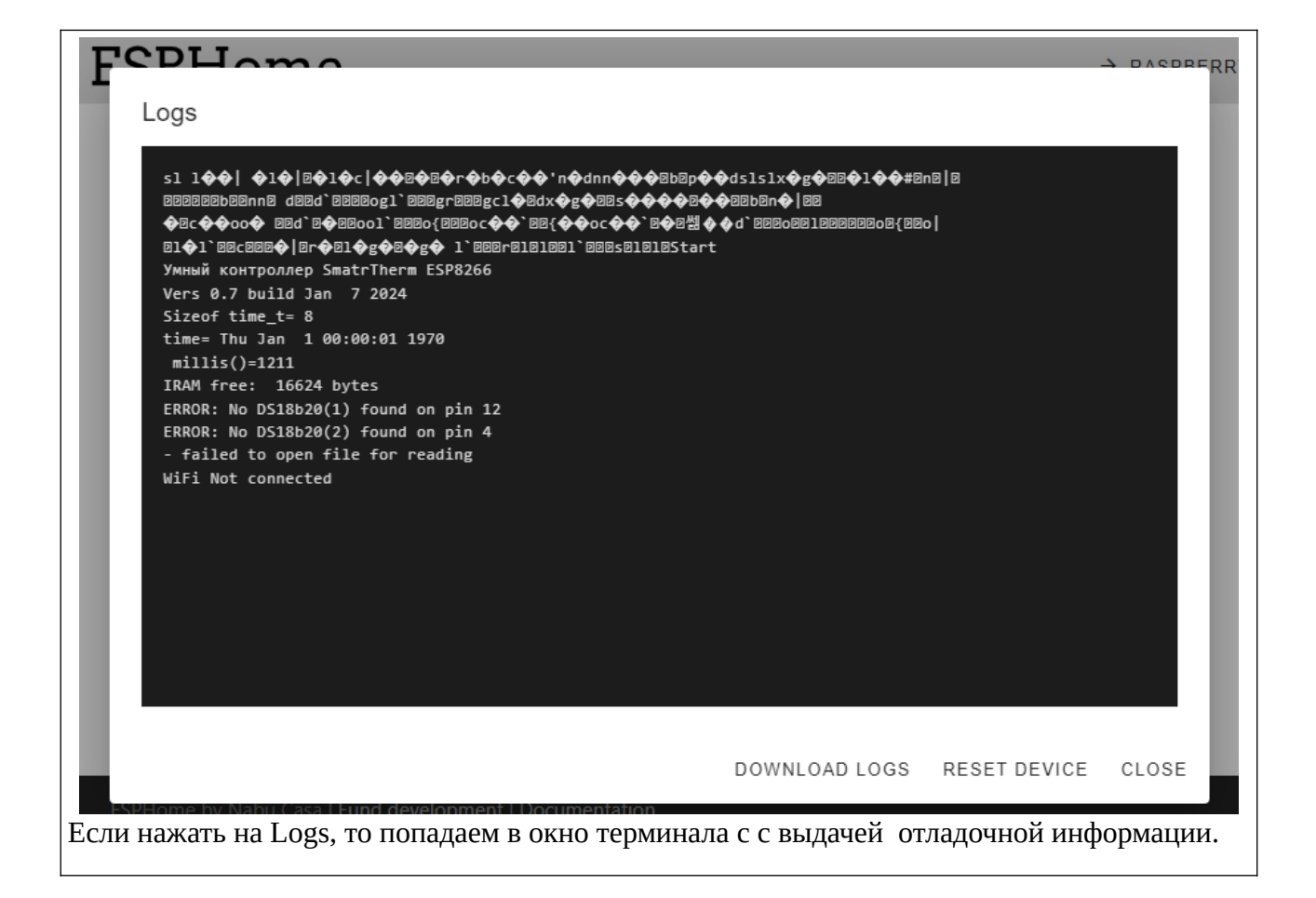

#### <span id="page-18-0"></span>Электрическая схема SmartTherm

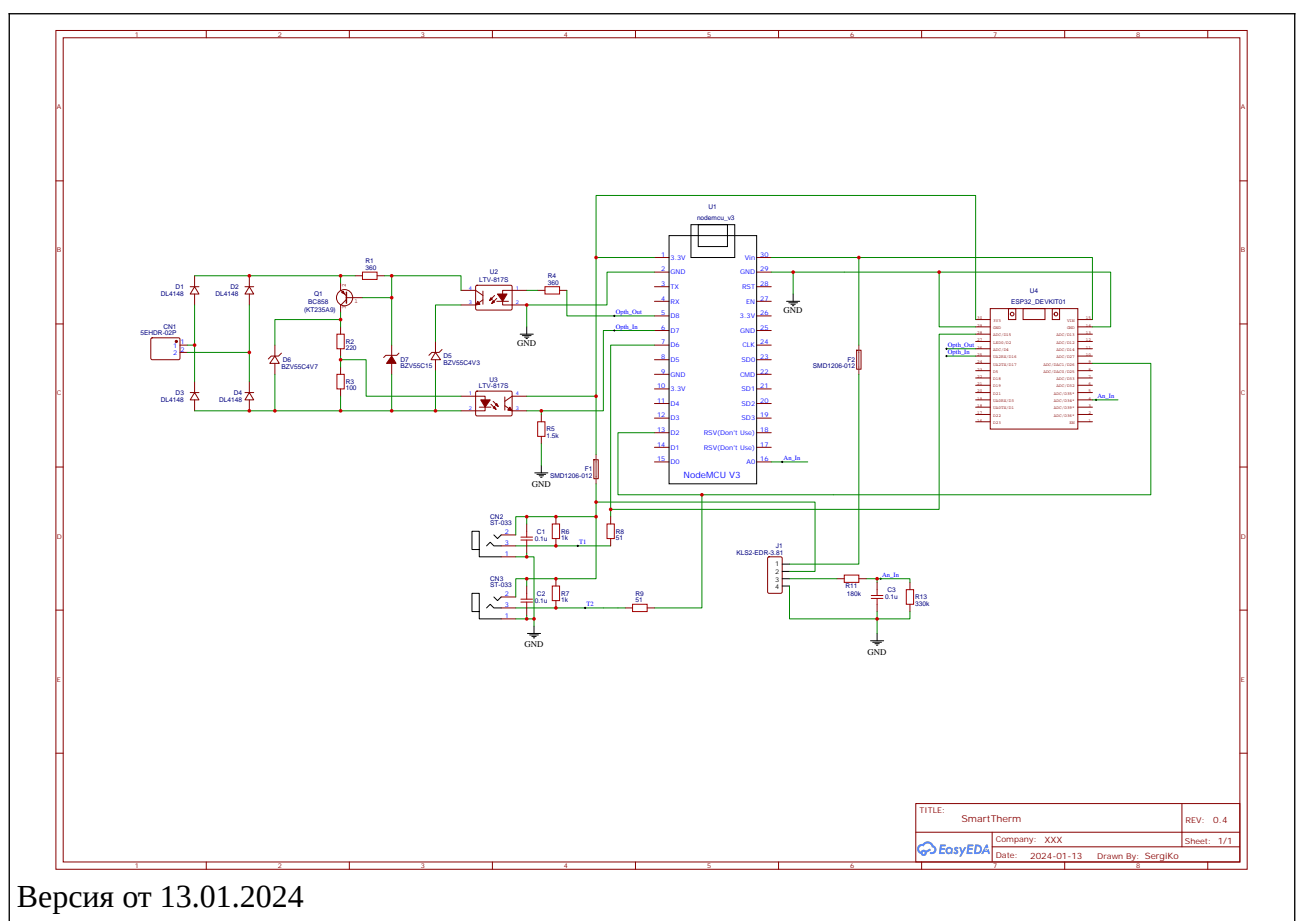

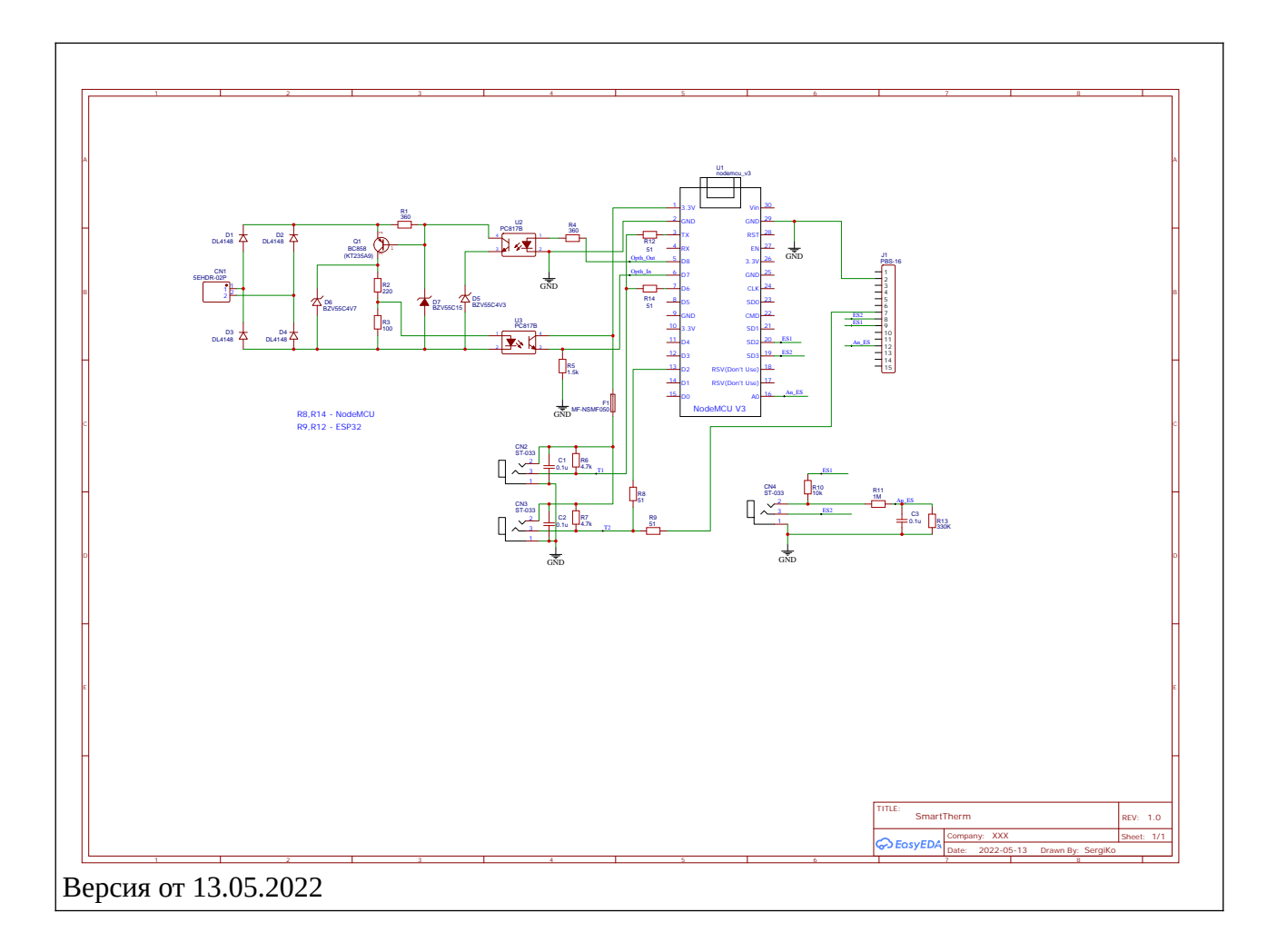

Резисторы R6, R7-1k

R8, R14-51 OM

R9, R12 в варианте с Nodemcu не используются.

Конденсаторы C1, C2-0.1uF

Типоразмер 0805 на все вышеперечисленные элементы.

### 9.1 Разъем для подключения интерфейса OpenTherm

<span id="page-19-0"></span>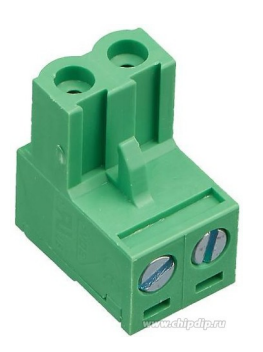

2EDGK-5.0-02P-14, Клеммник, 2-контактный 5мм, угловой

(Есть, например, в ЧИПиДИП)

### **9.2 Разъем для подключения датчиков DS18B20**

<span id="page-20-3"></span>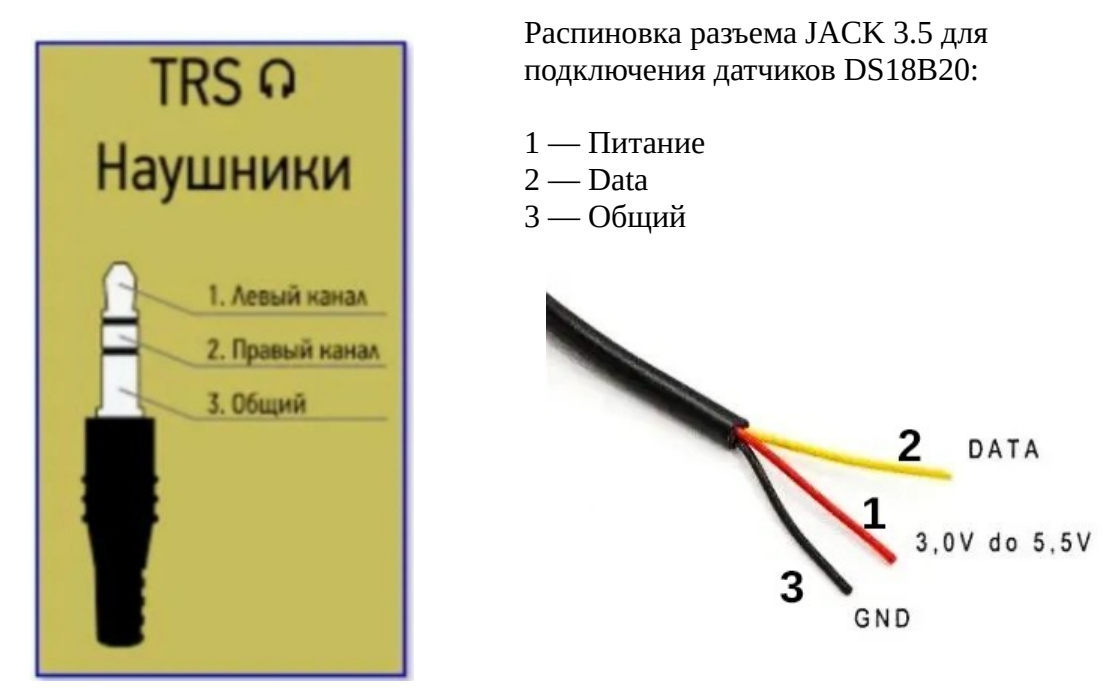

### <span id="page-20-2"></span> **10 Ссылки на полезные ресурсы**

### **10.1 Ресурсы SmartTherm**

- <span id="page-20-1"></span>1. [Список газовых котлов, поддерживающих протокол OpenTherm](https://drive.google.com/file/d/1wuA9Sv_n39D6S9WwCg-T-gHSyGz771gM/view?usp=share_link)
- 2. [Репозиторий прошивки SmartTherm на гитхабе](https://github.com/Evgen2/SmartTherm)
- 3. [Группа поддержки SmartTherm в Telegram](https://t.me/smartTherm)
- 4. [Установка контроллера SmartTherm с прошивкой ESPHOME в Home Assistant](https://drive.google.com/file/d/1Wv_77LTP45Vh3wCga1CM9oiGG6yuRg94/view?usp=sharing)
- 5. [Подключение SmartTherm32 к Home Assitant по MQTT](http://wiki.umki-kit.ru/wiki/index.php/%D0%9D%D0%B0%D1%81%D1%82%D1%80%D0%BE%D0%B9%D0%BA%D0%B0_%D1%81%D0%B2%D1%8F%D0%B7%D0%B8_SmartTherm_%D1%81_HomeAssistant_%D1%87%D0%B5%D1%80%D0%B5%D0%B7_Mosquitto)
- <span id="page-20-0"></span>6. Настройка PID-регулятора с ПЗА (todo)

### **10.2 Прочие ресурсы**

- 1. **OpenTherm Arduino/ESP8266 Library** + OpenTherm Adapter Schematic [https://github.com/ihormelnyk/opentherm\\_library](https://github.com/ihormelnyk/opentherm_library)
- 2. [OpenTherm protocol specification v2.2](http://ihormelnyk.com/Content/Pages/opentherm_library/Opentherm%20Protocol%20v2-2.pdf) [http://ihormelnyk.com/Content/Pages/opentherm\\_library/Opentherm%20Protocol%20v2-](http://ihormelnyk.com/Content/Pages/opentherm_library/Opentherm%20Protocol%20v2-2.pdf) [2.pdf](http://ihormelnyk.com/Content/Pages/opentherm_library/Opentherm%20Protocol%20v2-2.pdf)
- 3.<https://github.com/OldNavi/OpenThermController>
- 4. [Термостат OpenTherm на ESP8266](https://arduino.ru/forum/programmirovanie/termostat-opentherm-na-esp8266) (длинное) обсуждение на форуме Arduino.ru
- 5. [OTGateway](https://github.com/Laxilef/OTGateway) альтернативная свободная прошивка для SmartTherm, использует mqtt auto discovery для Home Assistant, т. е. нет необходимости в настройке.
- 6. [LiveControl](https://live-control.com/wiki/opentherm/) альтернативная закрытая прошивка для SmartTherm